## Guía rápida de configuración de UPMvpn utilizando

## el cliente nativo de Windows

1.- Para acceder al Autoinstalador, deberá acceder a la página de Servicios Tecnológicos de la UPM en la URL https://www.upm.es/UPM/ServiciosTecnologicos , donde una de las entradas corresponde al servicio VPN de la UPM.

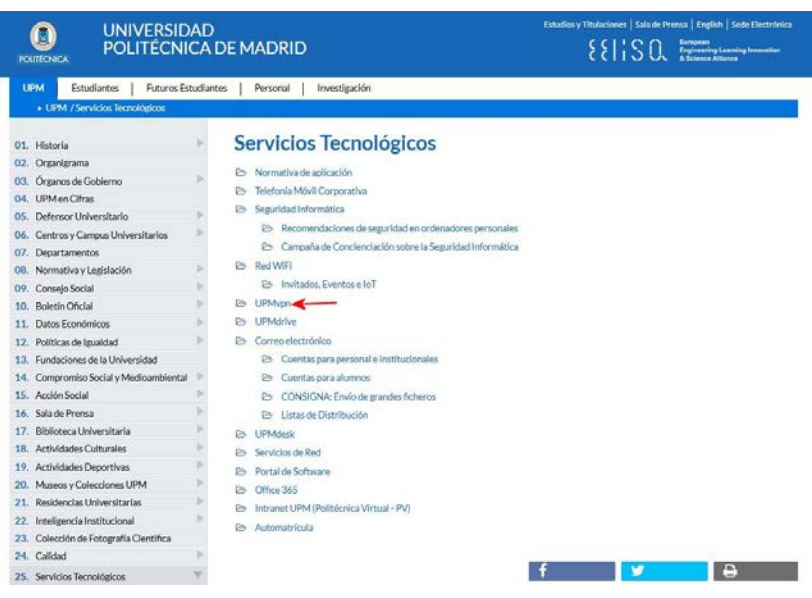

2.- Una vez dentro, haremos click en autoinstalador para descargarlo, indicando al navegador que lo guarde.

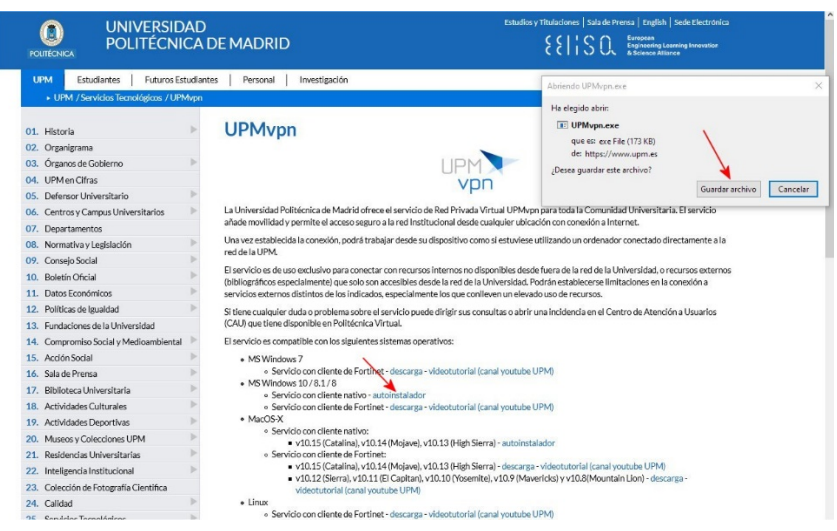

3.- Ejecutaremos el programa que hemos descargado (UPMvpn.exe,) que nos preguntará si queremos configurar UPMvpn.

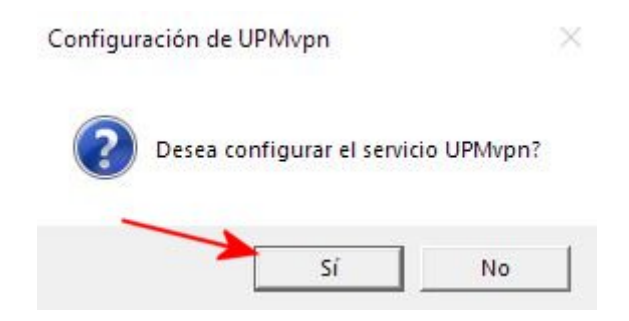

4.- Una vez haya terminado la configuración, nos lo indicará.

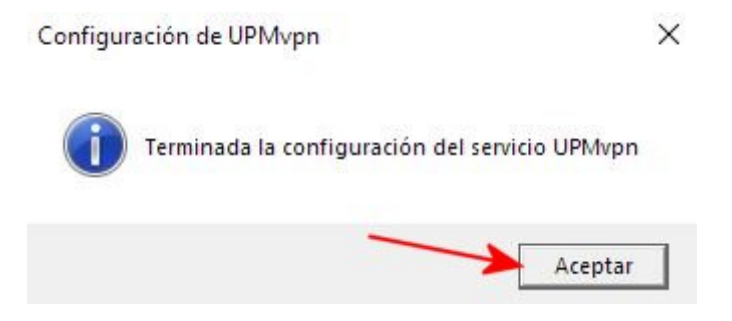

5.- Si intentamos configurar UPMvpn y ésta ya estaba configurada, el programa nos alertará de ello.

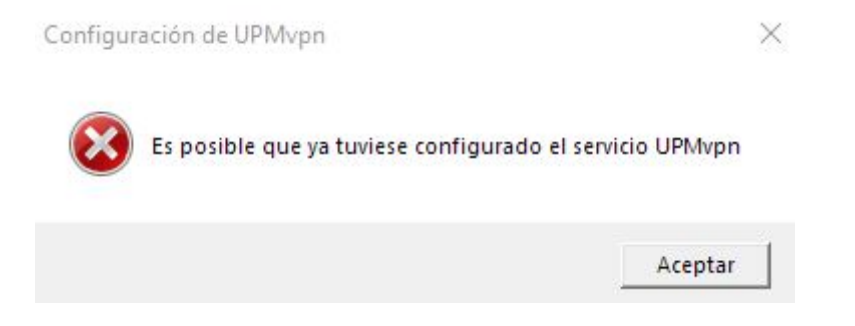

6.- Una vez configurado, podemos verificarlo entrando en Configuración / Redes / VPN. Donde podremos ver que tenemos definido el acceso UPMvpn.

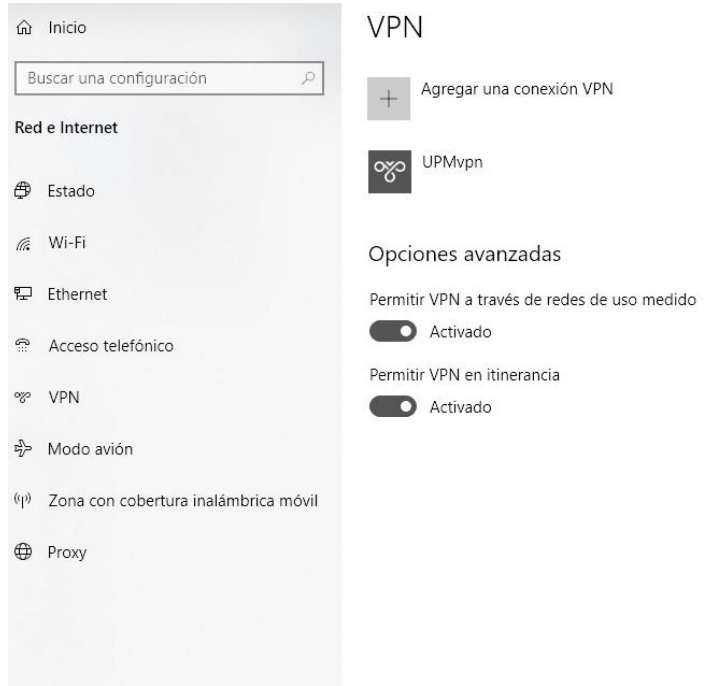

7.- Para conectarse mediante UPMvpn, debemos seguir la secuencia que se indica en la siguiente imagen. [En todos los casos click con botón izquierdo del ratón]

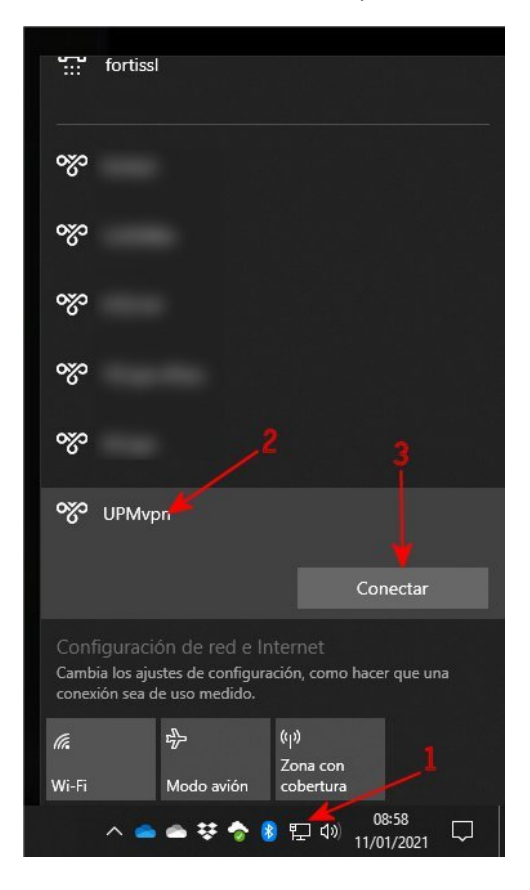

8.- Si es la primera vez que utilizamos el acceso VPN, nos pedirá nuestro usuario y clave de acceso de la UPM.

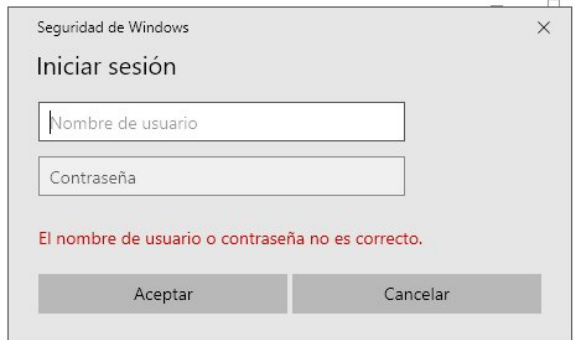

9.- Una vez conectado, nos lo indicará y aparecerá el botón Desconectar.

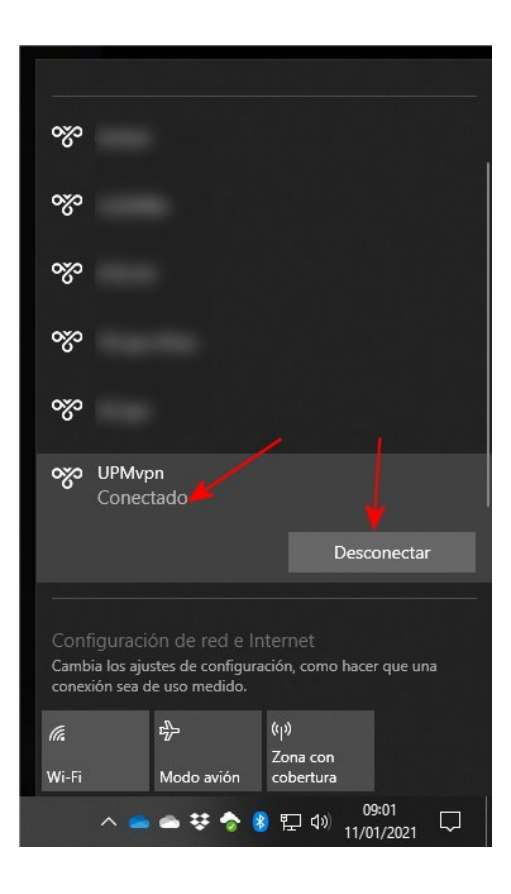

10.- Para cerrar la conexión de la VPN, procederemos con la misma secuencia de pasos que en el punto 7, salvo que en este pulsaremos el botón Desconectar.